## **Créer une présentation en ligne avec Emaze**

**Étape 1 :** connectez-vous sur le site <http://www.emaze.com/>.

**Étape 2 :** créez un compte à l'aide d'une adresse mail valide et d'un mot de passe.

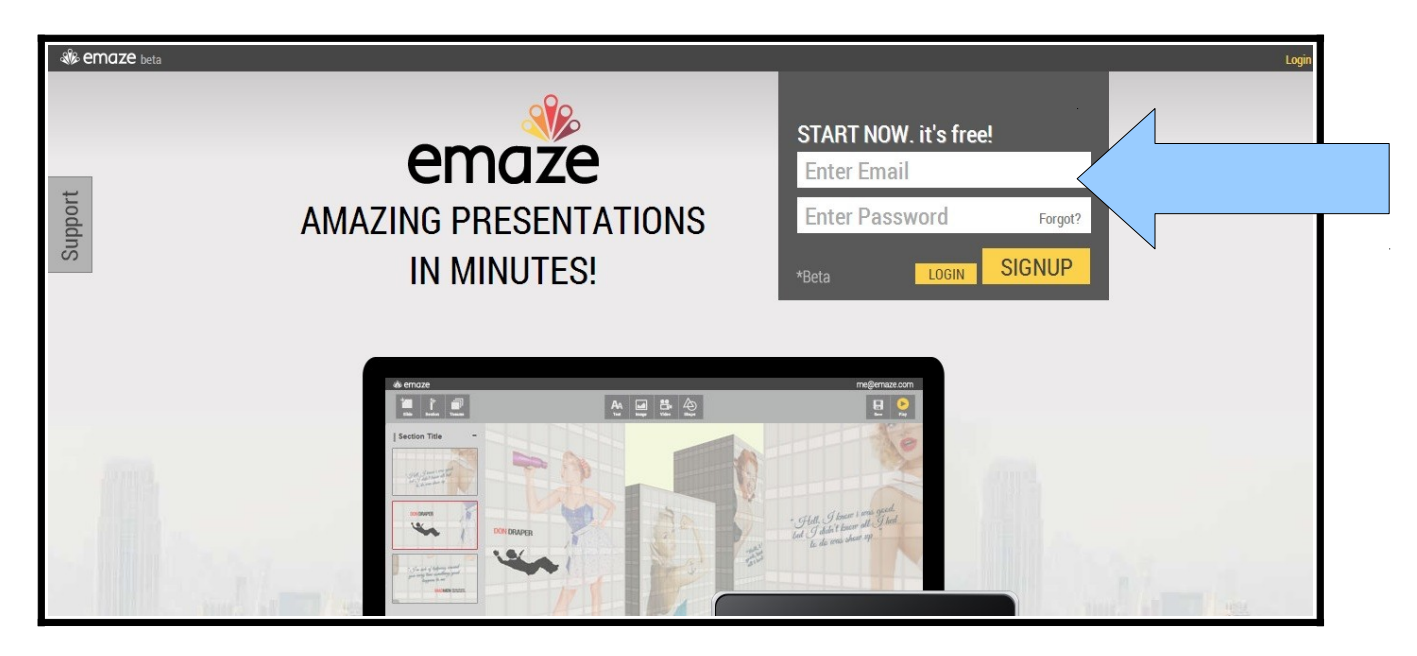

**Étape 3 :** pour créer votre diaporama, il vous suffit de cliquer sur l'icône *« Start new »* (il y a une croix blanche dessinée dessus).

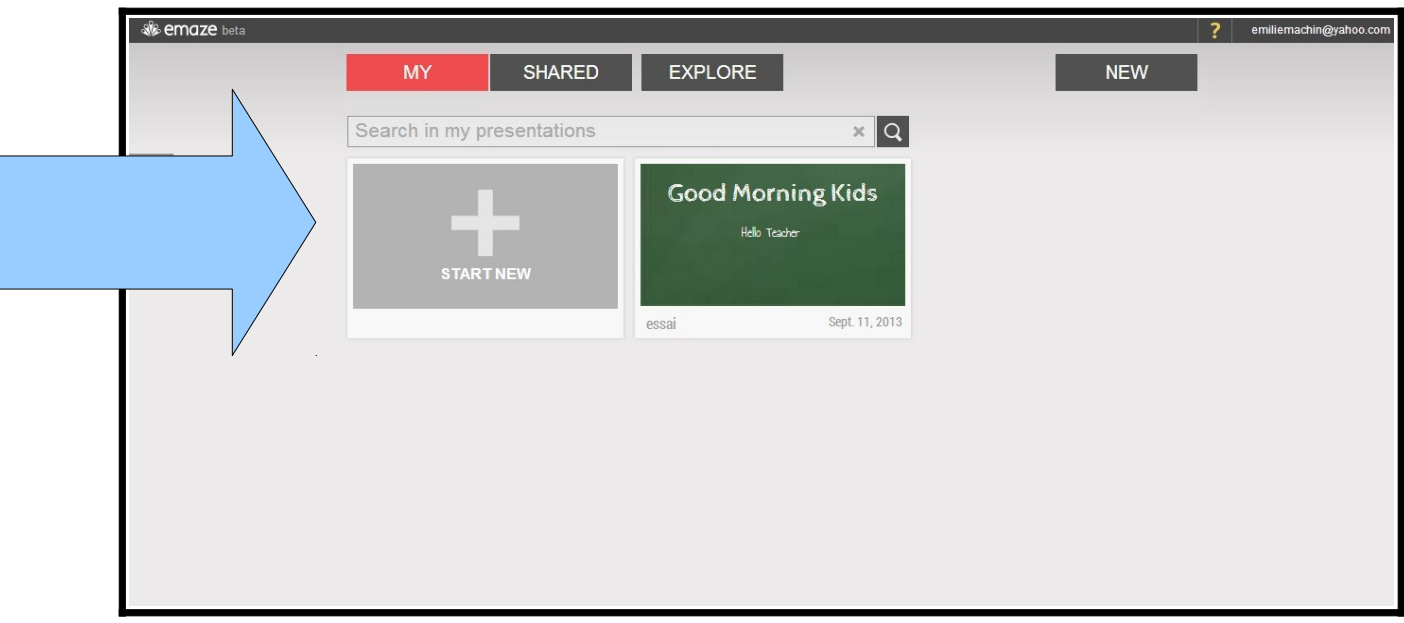

**Étape 4 :** choisissez parmi les 16 fonds (ou *« Template »*) qui vous sont proposés celui que vous souhaitez utiliser pour votre diaporama. Cliquez dessus pour le sélectionner et laissezvous guider...

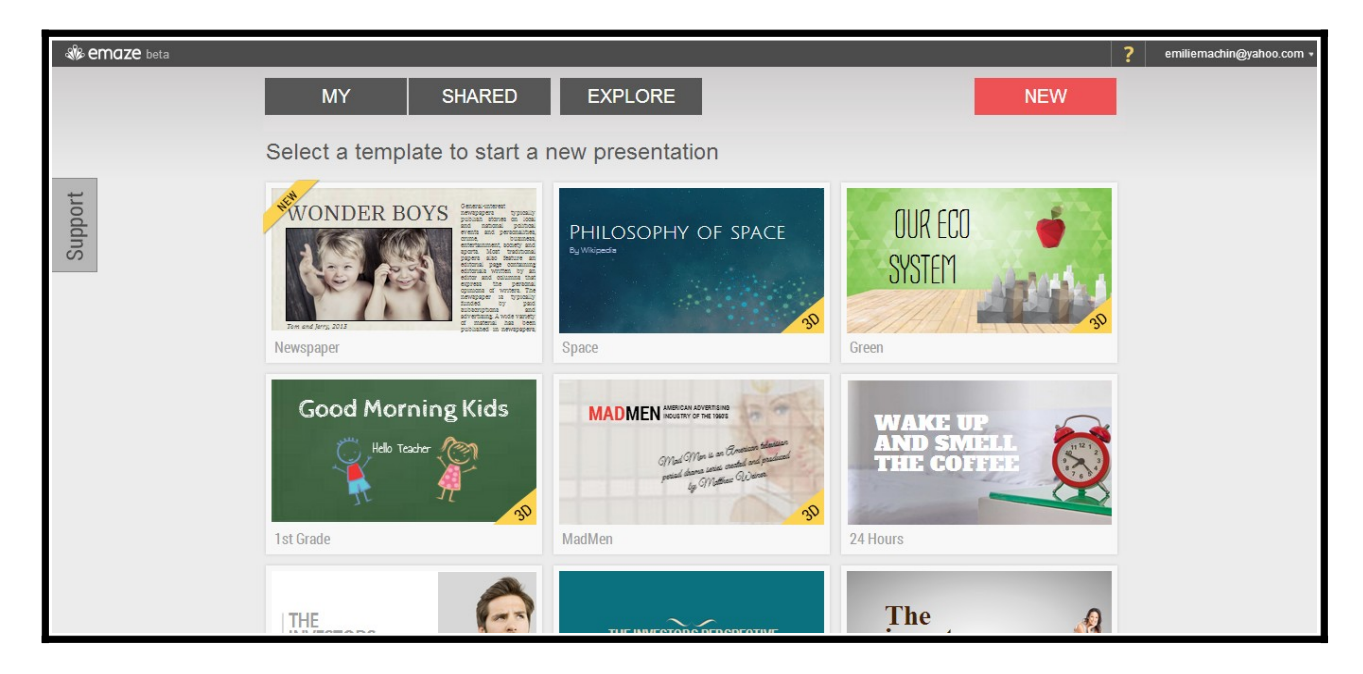

J'ai pour ma part choisi le fond *« Good morning kids ».* J'obtiens ceci :

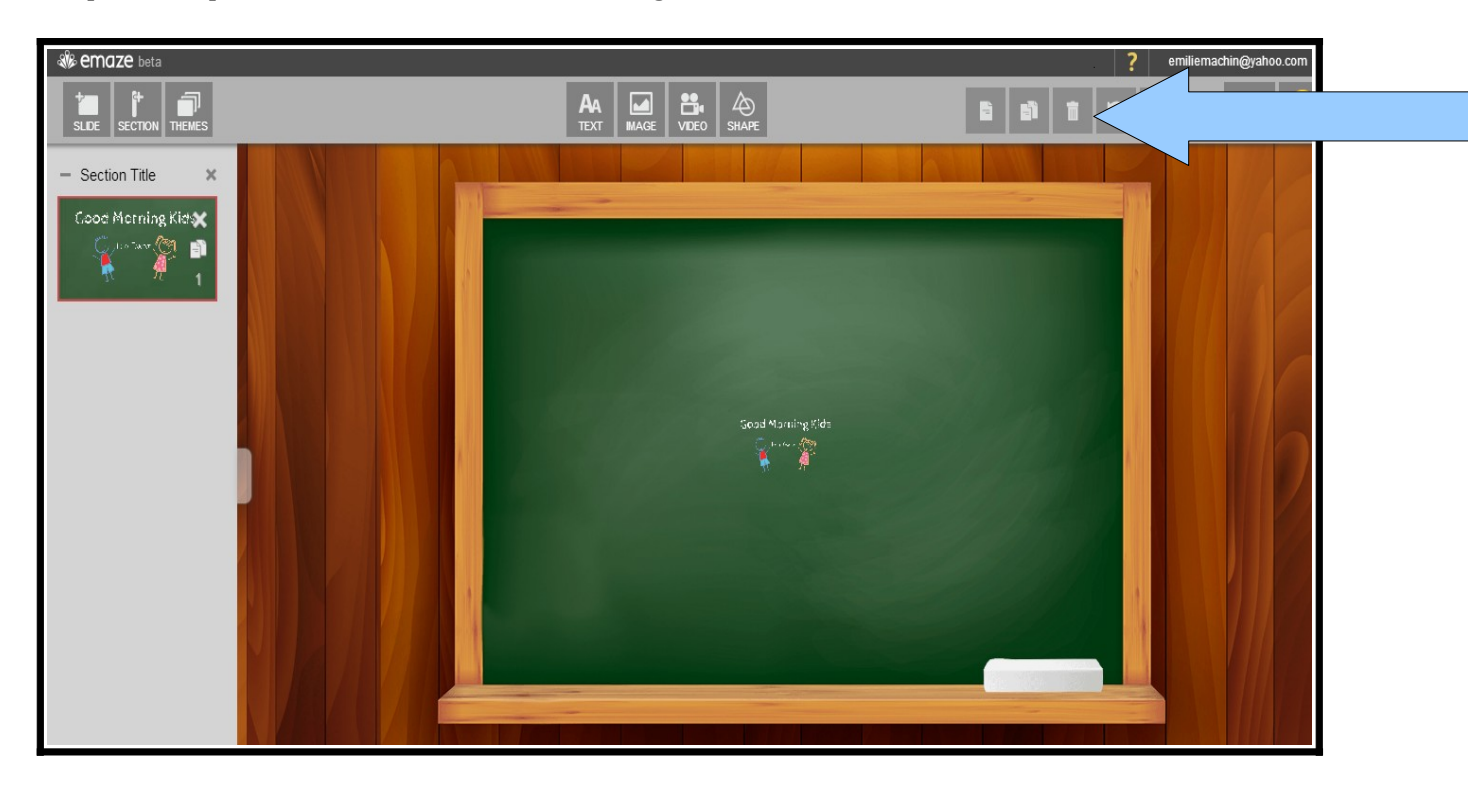

Rq. vous pouvez supprimer les éléments du fond qui ne vous plaisent pas en les sélectionnant avec votre souris puis en cliquant sur l'icône *« Corbeille »*.

## **La barre d'édition (de la gauche vers la droite)**

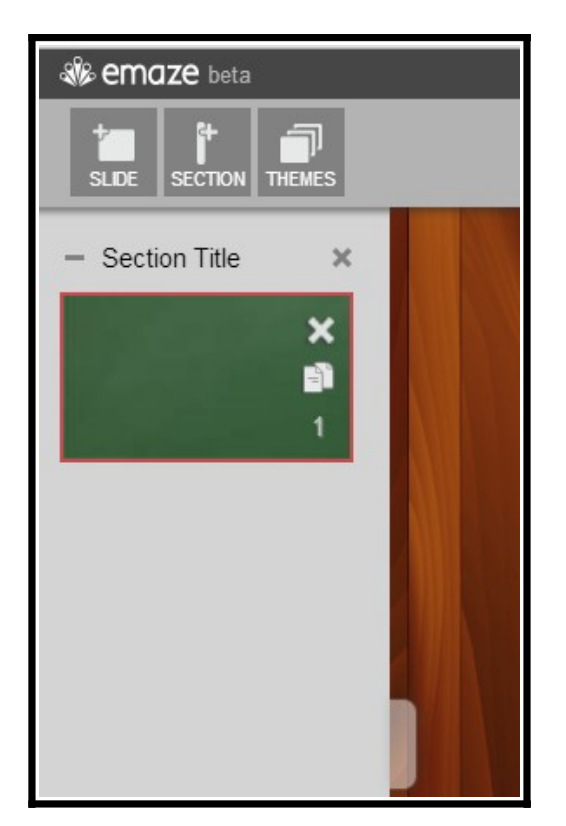

• L'icône *« Slide » :*

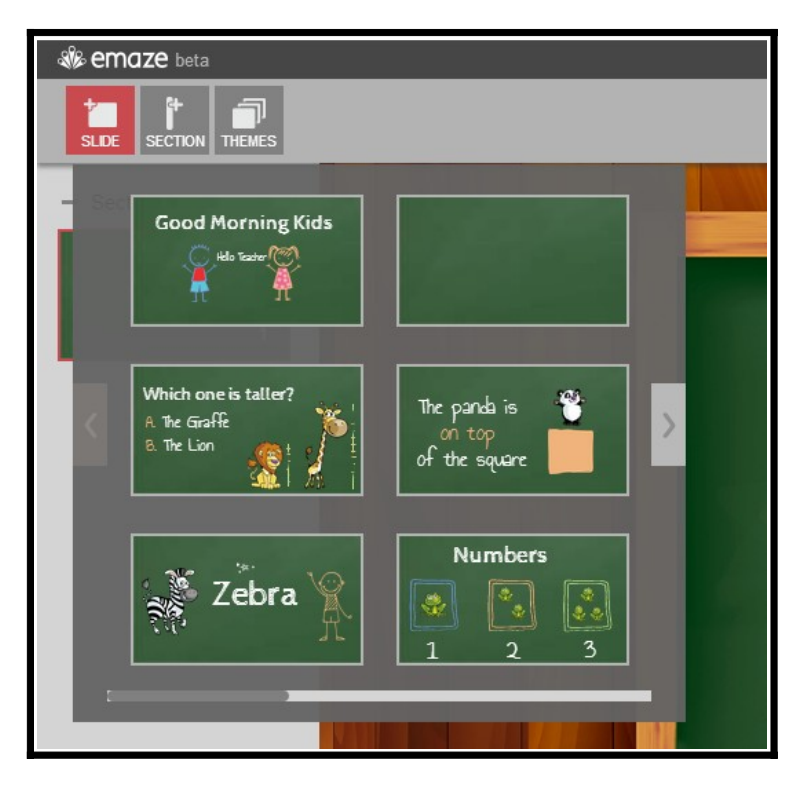

Il vous permet de rajouter des diapositives à votre présentation. Vous pouvez en rajouter autant que vous le souhaitez.

• L'icône *« Section » :*

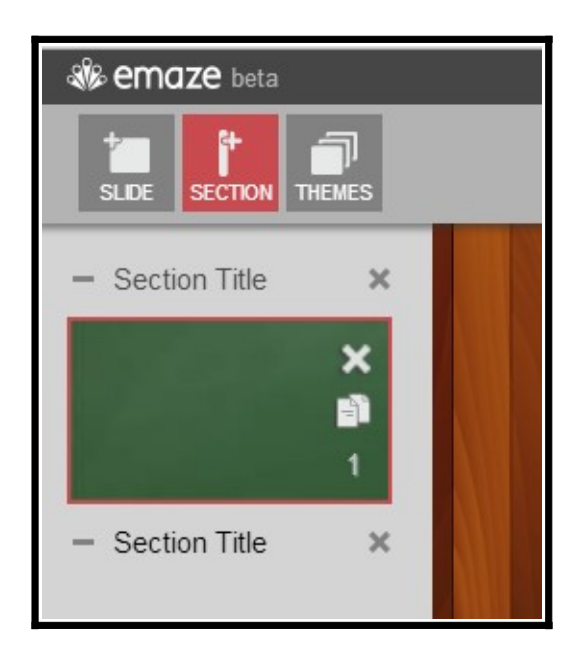

Il vous permet de rajouter une séparation entre deux diapositives.

• L'icône *« Themes » :*

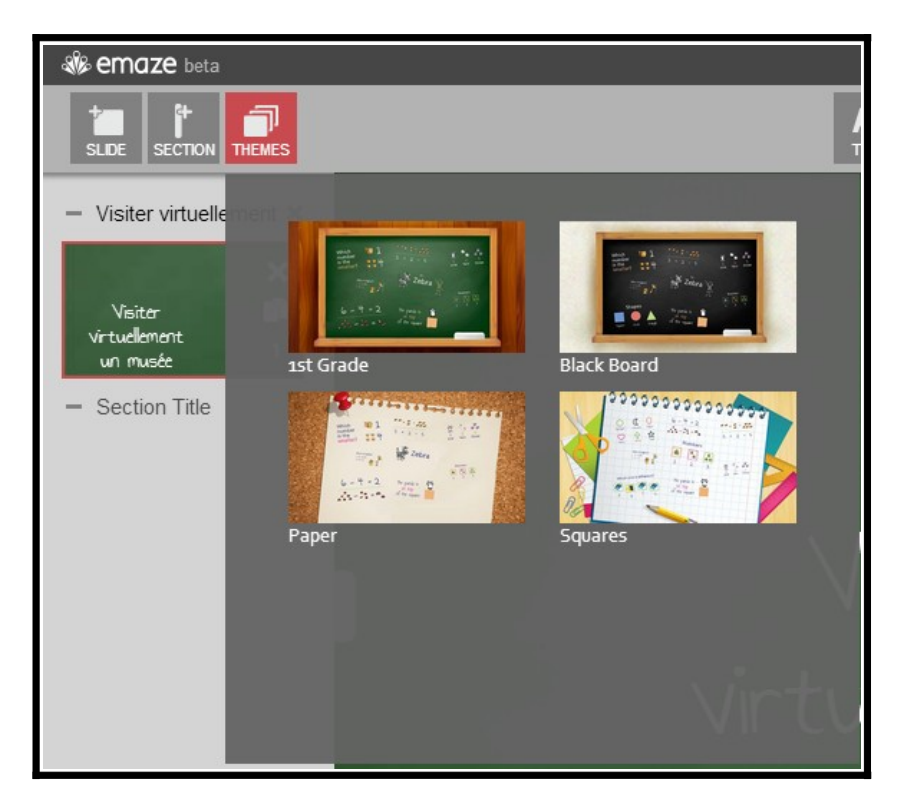

Cet outil vous permet de modifier le fond que vous avez choisi lors de l'étape 4. Vous avez par exemple quatre autres possibilités si comme ici vous choisissez de travailler sur le fond *Good morning kids*.

• L'icône *« Text »*

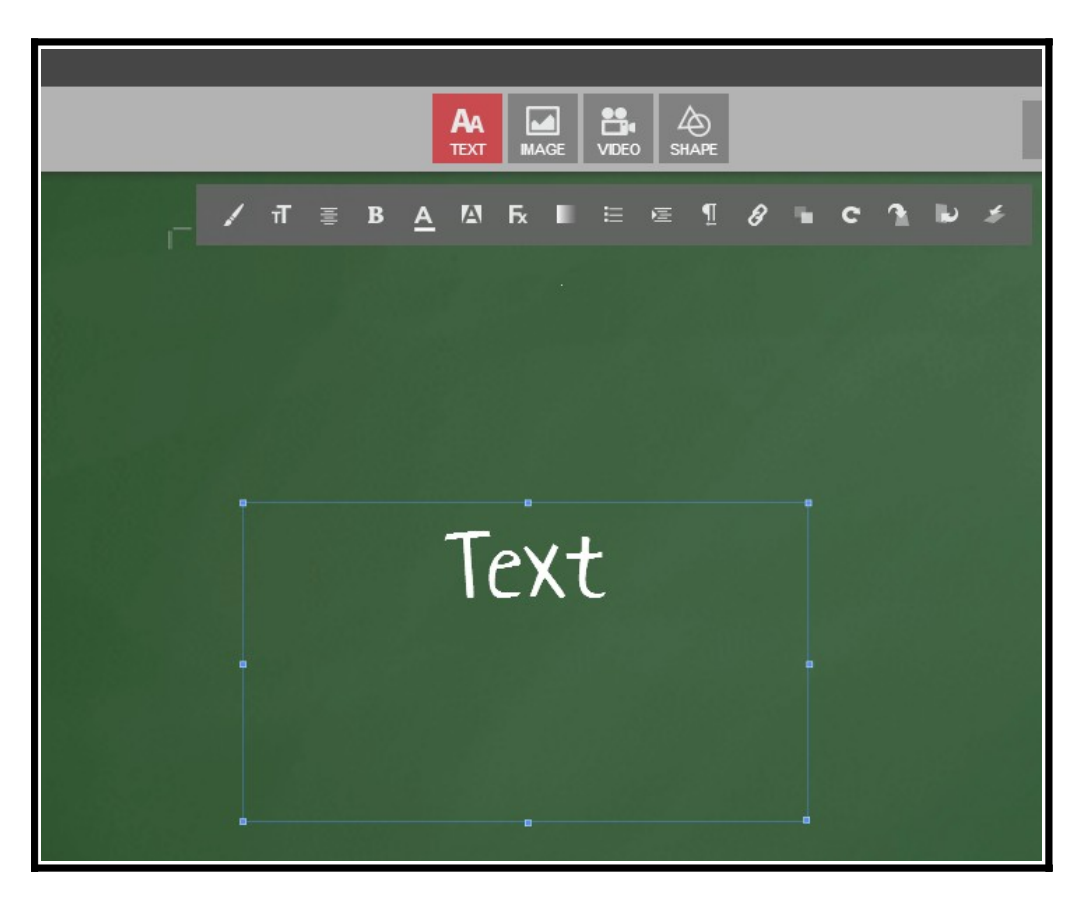

Cet outil vous permet de créer une zone de texte que vous pouvez modifier à l'aide des différents icônes : vous pouvez changer la taille de la police, mettre votre texte en gras, le souligner, insérer un lien hypertexte etc...

- Les icônes *« Image », « Video » et « Shape »* vous permettent, comme leurs noms l'indiquent ,d'ajouter une image, un contenu vidéo ou la forme de votre choix.
- Enfin, en haut à droite, vous retrouvez des outils d'édition qui vous sont familiers :

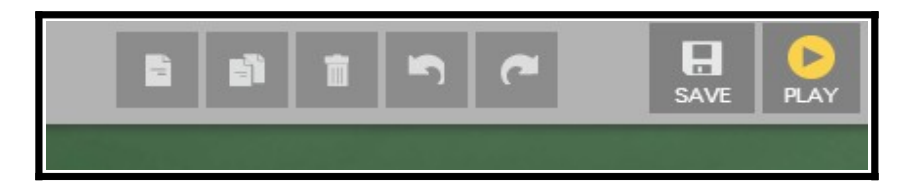

copier, coller, mettre à la corbeille, revenir en arrière/aller en avant, enregistrer. **N'oubliez pas de sauvegarder régulièrement votre travail.**

• L'icône « *Play* » (en jaune) vous permet de visualiser votre diaporama.